# **Manual básico de plataforma online**

**para docentes cursos IAAP**

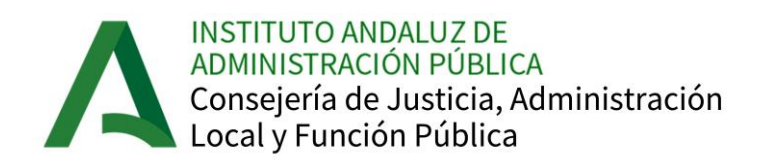

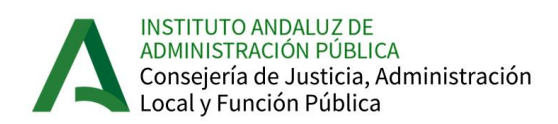

## Contenido

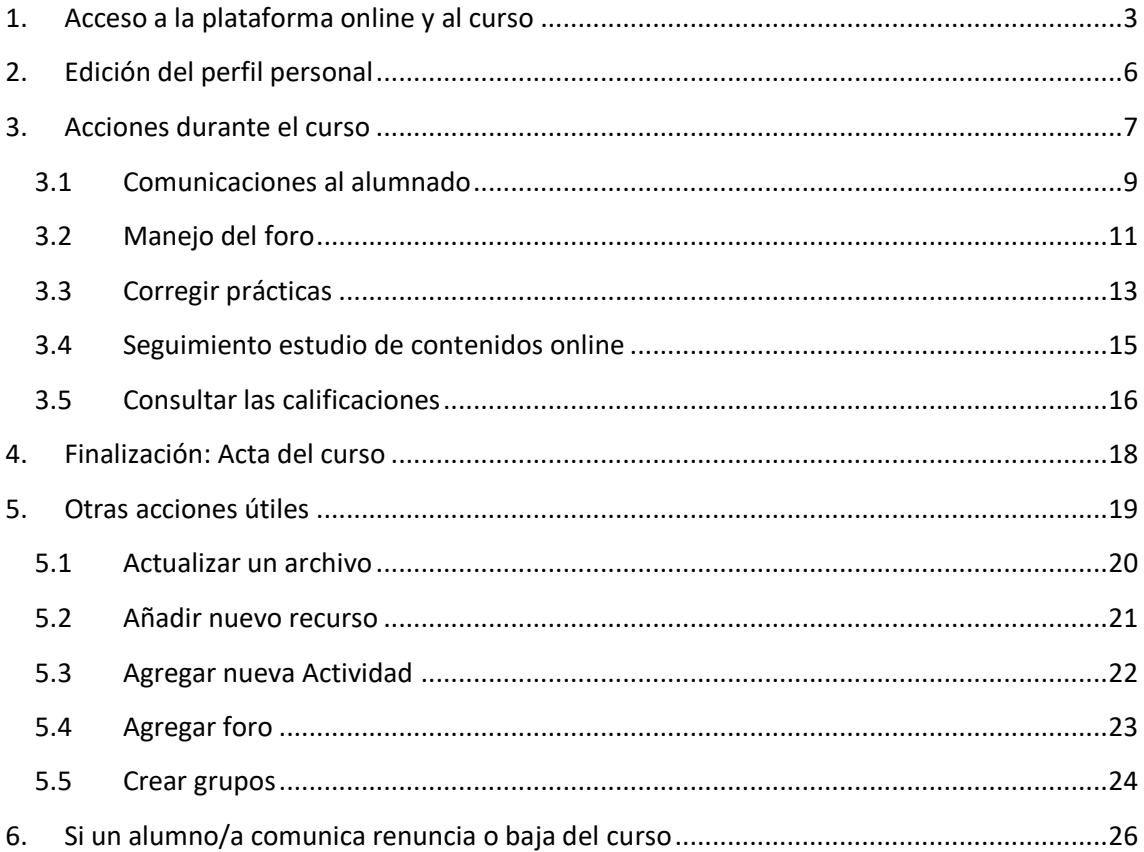

Plan Formación online IAAP

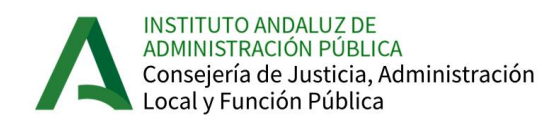

## <span id="page-2-0"></span>**1. Acceso a la plataforma online y al curso**

Para acceder a la Plataforma online escribe en tu navegador esta dirección web o bien pulsa el enlace:

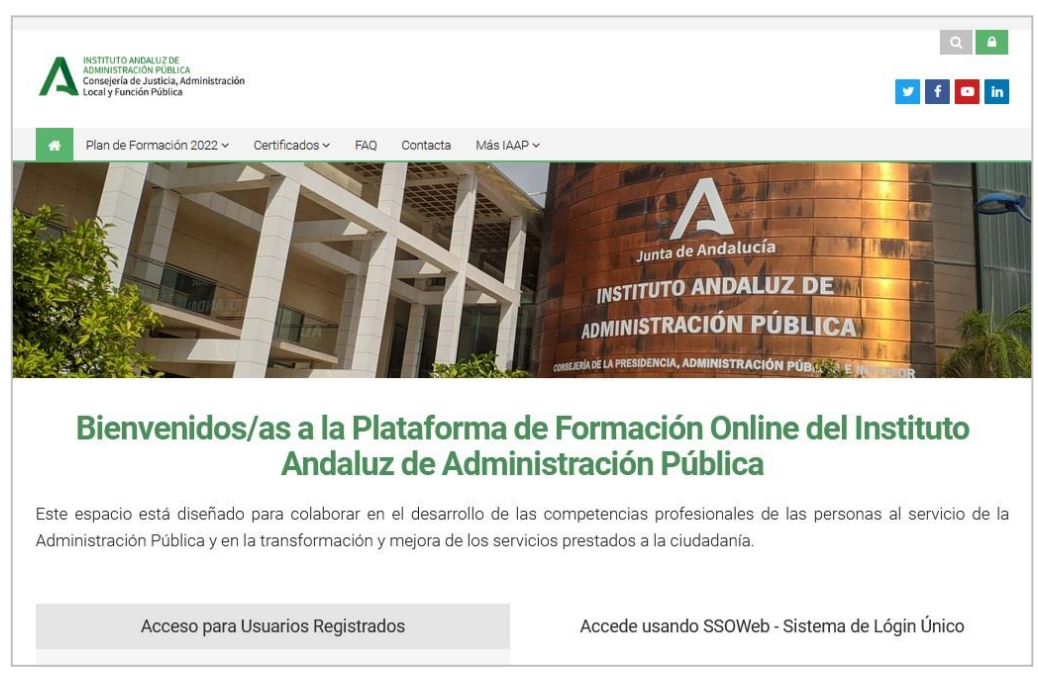

<https://www.juntadeandalucia.es/institutodeadministracionpublica/moodle>

En la zona superior tienes una serie de enlaces:

- **Plan de Formación** del IAAP del año en curso.
- **Certificados**: accedes al portal de descarga de certificados del IAAP.
- **FAQ:** Preguntas frecuentes (a preguntas habituales del alumnado de los cursos).
- **Contacta**: datos para cualquier incidencia o cuestión que necesites resolver.
- **Más IAAP:** otros canales formativos como Canal YouTube IAAP, Plataforma de acceso a Moocs, Comunidades de Prácticas y Trabajo Colaborativo.

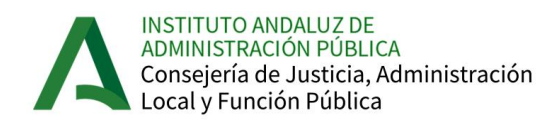

Para acceder como docente, pulsa en el formulario de Acceso tu usuario y contraseña, que te habrán comunicado por **mensaje de correo electrónico:**

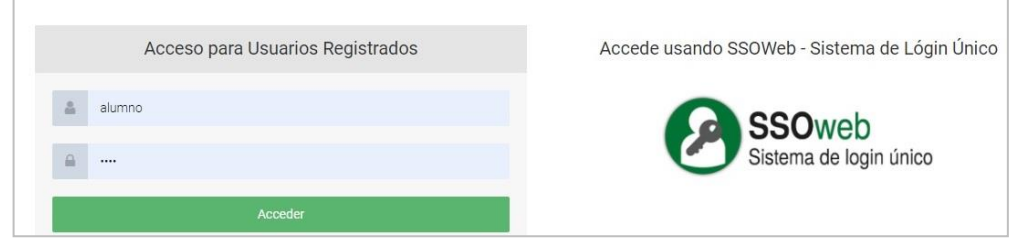

### **Usuario:**

- Si tienes usuario LDAP el que utilizas para entrar en tu correo Web y otras aplicaciones corporativas. Coincide con la primera parte de tu correo corporativo (hasta la @).
- En caso contrario, tu número de DNI con letra minúscula y sin espacio, por ejemplo: 12345678h.

### **Contraseña:**

- Si tienes usuario LDAP la que utilizas para acceder al correo corporativo.
- En caso contrario, tu contraseña es iaap (si no la has cambiado en alguna ocasión anterior). Una vez dentro de la plataforma puedes cambiar la contraseña de acceso en tu perfil.

Si después de introducir los datos de acceso aparece de nuevo la pantalla de Login, es porque los datos que se han introducido no son correctos. En primer lugar, asegúrate de estar introduciendo el nombre de usuario/a y contraseña que se indica en el correo que recibes (prueba de nuevo para descartar un problema de errores tipográficos).

Si el error persiste, escribe a docentes iaap@babelgroup.com o llama al 682 787100 en el siguiente horario:

- de lunes a jueves de 9:00 a 14:00 y de 15:30 a 17:00 h.
- viernes de 9:00 a 14:00 h.

(recuerda no facilitar estos datos a tu alumnado, pues tienen otras indicaciones de contacto).

Una vez que te has identificado en la plataforma, tienes acceso al curso que vas a tutorizar.

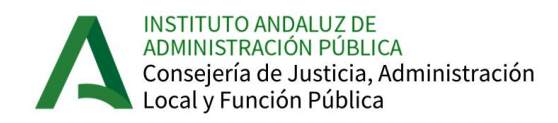

Recuerda que en el curso estarás matriculado/a como docente. Si tu acceso es corporativo, podrás acceder también a aquellos cursos en los que estás matriculado como alumno/a (si están en ejecución y publicados en ese momento).

Deberías cambiar tu contraseña (se te ha asignado una genérica) y para ello, desde "Preferencias" pulsando esquina superior derecha junto a tu imagen, puedes asignar una nueva en el formulario que se abre al pulsar:

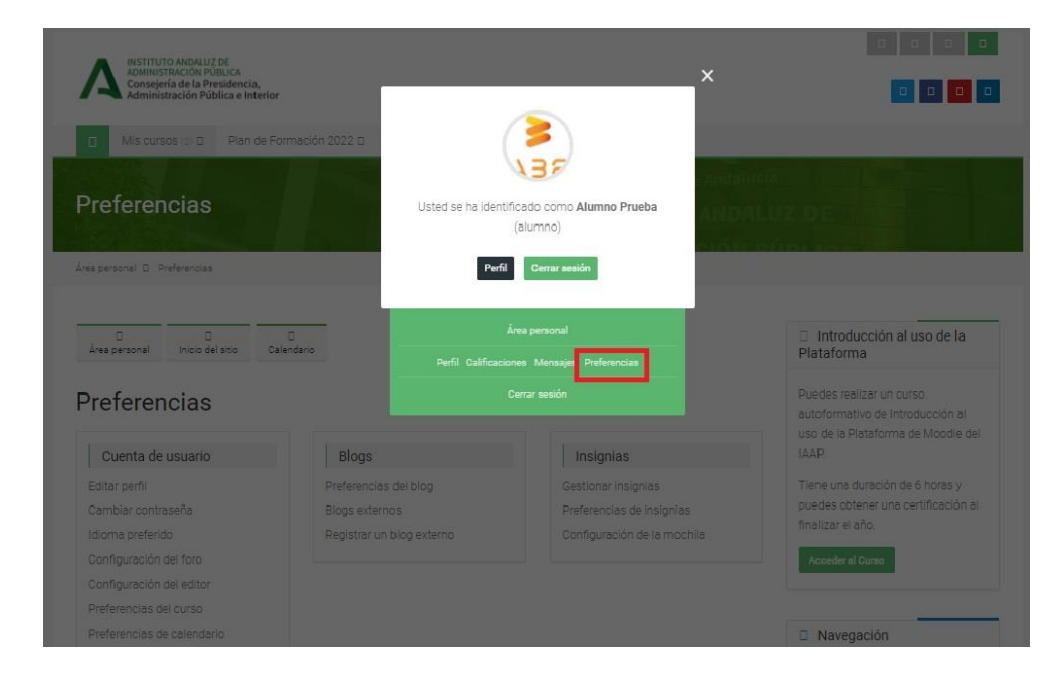

El o los cursos en los que eres docente se te muestran en la "Vista general de cursos" o pulsando *Área personal* (en la imagen). Sólo tienes que pulsar sobre el nombre del curso o su imagen para entrar en él (si el curso está despublicado para el alumnado, lo indica en azul, pero tú puedes acceder sin problema).

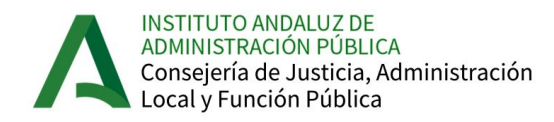

Puedes configurar la vista de la lista de cursos:

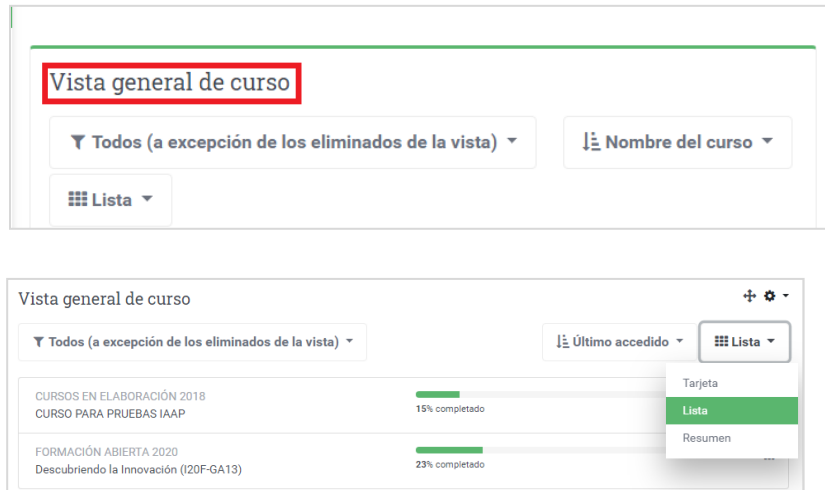

### <span id="page-5-0"></span>**2. Edición del perfil personal**

Hay una serie de temas que son configurables y debes comprobar en tu perfil si no son correctos:

- Nombre y apellidos.
- Dirección de correo electrónico donde quieres recibir las comunicaciones del curso.
- Subir fotografía (El IAAP requiere de todos/as los/as docentes que suban una foto reciente a fin de que el alumnado pueda identificarte).

Para modificarlo, pulsa "Perfil" arriba derecha junto a la identificación, y "Editar perfil", y accedes a un formulario para realizar los cambios.

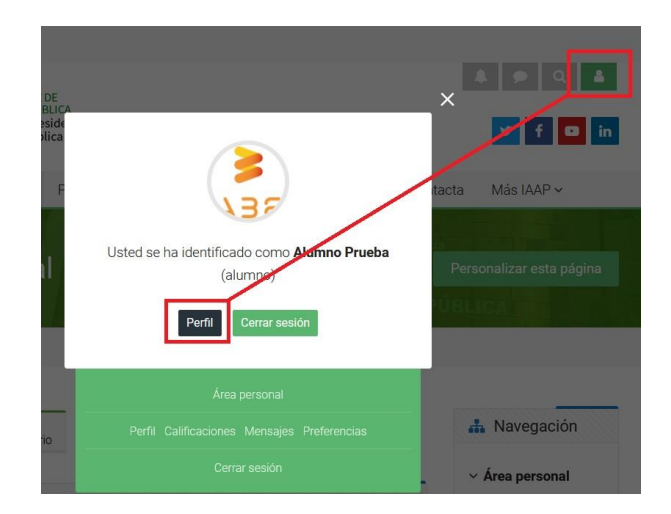

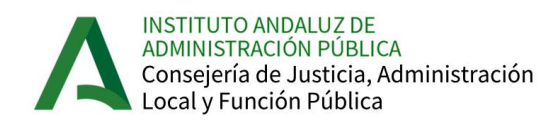

En el formulario, además de los datos personales, puedes configurar si quieres que se muestre tu dirección de correo electrónico en el curso.

Más abajo aparece un espacio (opcional) donde puedes escribir algo sobre ti que quieras que el alumnado pueda leer (descripción) y a continuación "Imagen del usuario" para subir tu fotografía:

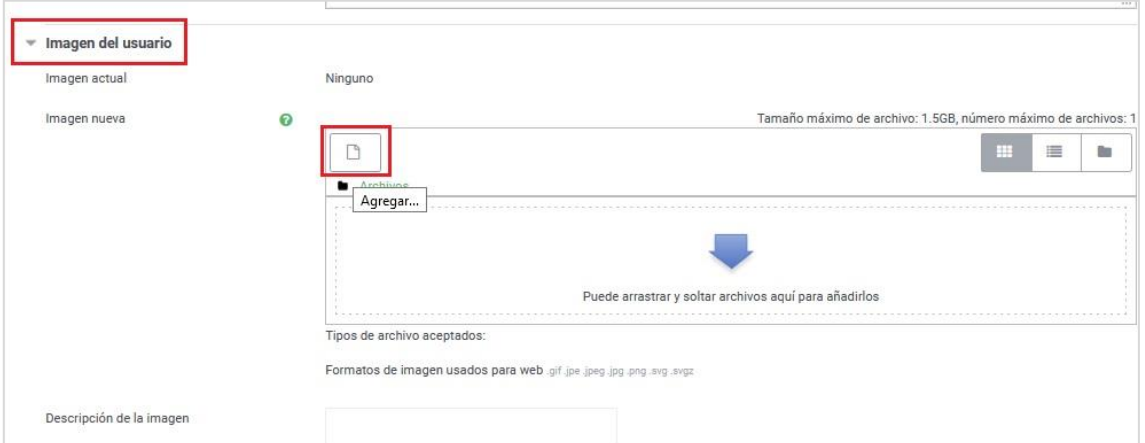

## <span id="page-6-0"></span>**3. Acciones durante el curso**

Al acceder al curso ya puedes realizar todas las acciones que la tutorización docente lleva implícitas, y para ello tienes una serie de bloques y apartados que se describen a continuación:

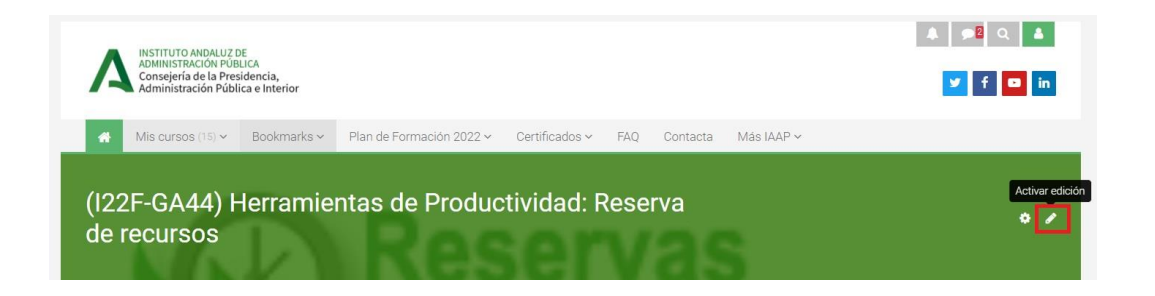

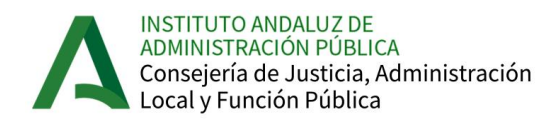

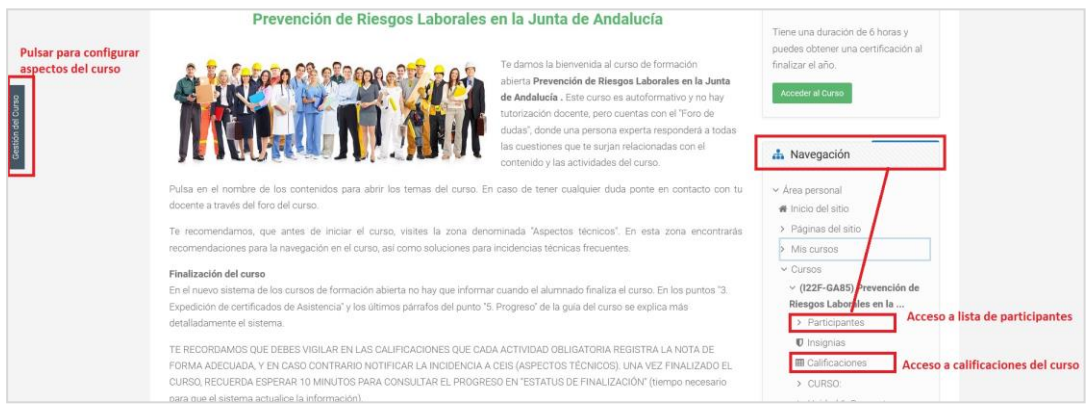

- 1. **Cabecera:** identificación de la plataforma online y acceso a información común.
- 2. **Autenticación:** Indica que eres un usuario logado en plataforma (has introducido nombre de usuario y contraseña). Puedes acceder a tu perfil haciendo clic en la imagen.
- 3. **Mensajería:** utilidad que permite acceder a una utilidad de comunicación con el alumnado similar a un chat. Es ágil, pero se recomienda mejor el correo interno que tiene bandeja de entrada y de enviados y mejor registro de comunicaciones.
- 4. **Barra de navegación:** muestra el "camino" seguido para llegar al punto en el que nos encontramos. Si hacemos clic en los enlaces en forma de texto nos lleva a esa sección. Por ejemplo, el enlace situado más a la izquierda o Área personal, nos lleva a la portada de la plataforma.
- 5. **Botón "Activar Edición":** para modificar cualquier herramienta del curso o añadir algún archivo, etiqueta, etc. debe estar activado.

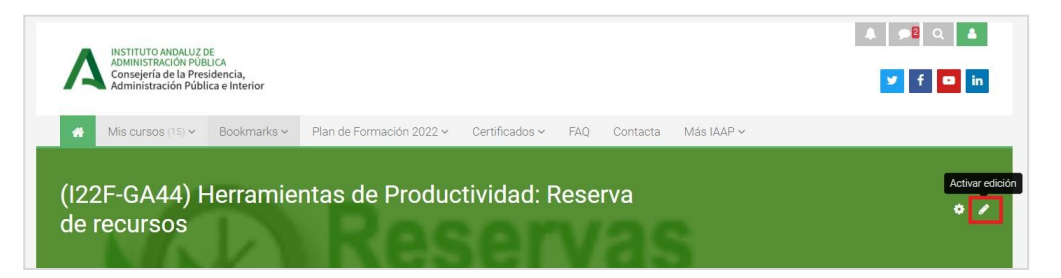

6. Columna o **menú a la derecha**: formada por bloques o paneles laterales. Cada tipo de bloque tiene una funcionalidad distinta. En líneas generales son utilidades que permiten el manejo del curso: calendario, correo interno, **Navegación**, Actas, etc.

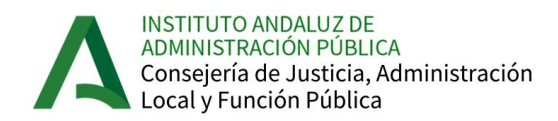

7. **Zona central:** todo el material didáctico del curso (contenidos, ejercicios, prácticas, foros, chats, archivos) se encuentra en esta columna central. Podemos dividirla en distintos "temas" según esté estructurada la acción formativa (bloques o módulos temáticos).

Vamos a describir a continuación las utilidades de la plataforma en función de las tareas que debes realizar como docente:

### <span id="page-8-0"></span>**3.1 Comunicaciones al alumnado**

Para escribir al alumnado, sea a todo el colectivo o alguno en concreto, dispones del bloque denominado "Correo interno", que funciona como otras herramientas similares y donde puedes:

- Escribir un mail
- Consultar los mensajes entrantes
- Consultar los previamente enviados, etc.

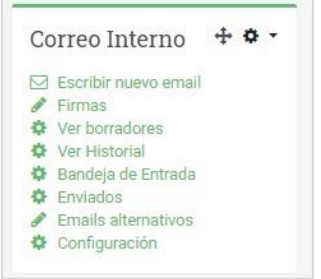

Cuando abres la bandeja de entrada, tienes una serie de iconos para ver el correo, responderlo, o reenviarlo:

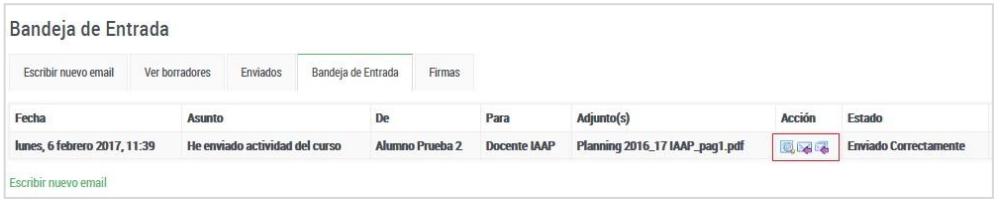

Y cuando vas a escribir un mensaje nuevo, debes seleccionar al destinatario de esta forma: pulsando "grupo no asignado", te permite marcar en la zona inferior el destinatario de tu correo (de la lista del curso), y añadirlo a la columna de destinatarios. A continuación, escribes mensaje y asunto y pulsas "enviar mail":

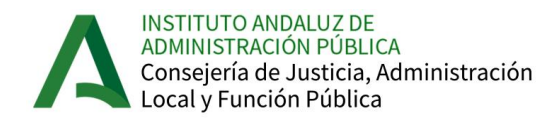

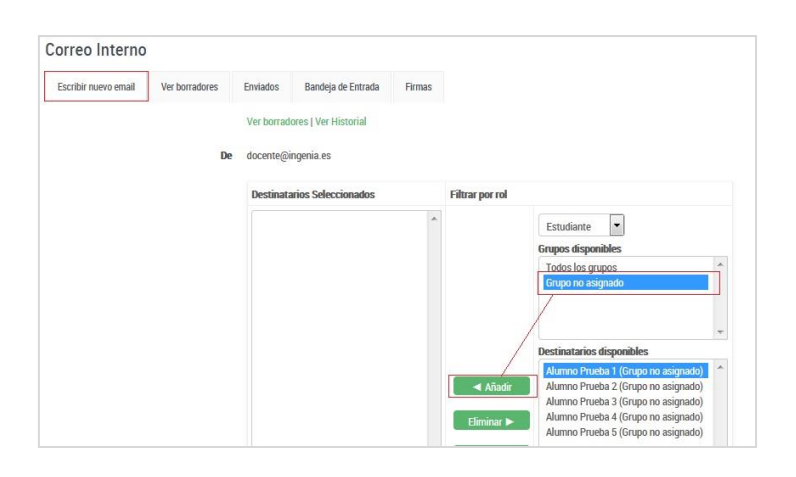

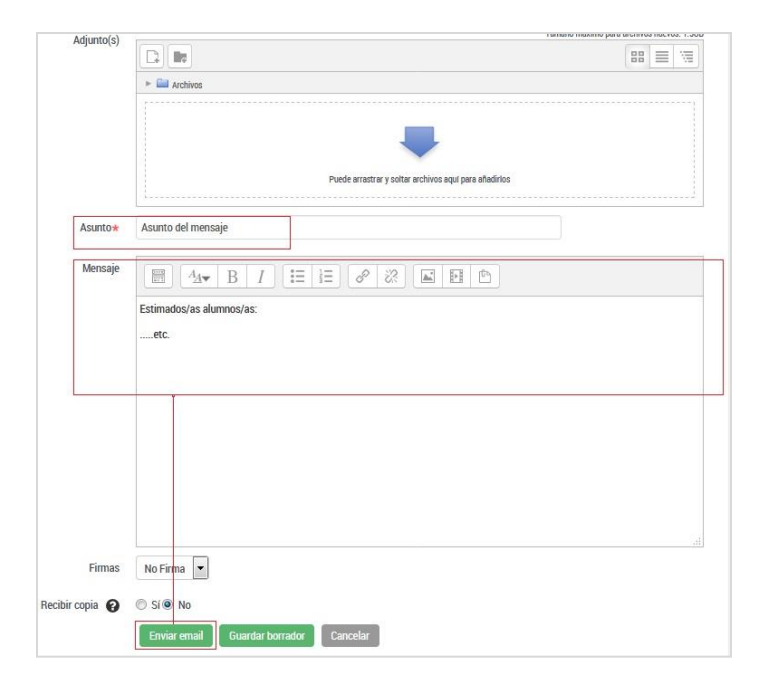

Manual para docentes Plan Formación online IAAP

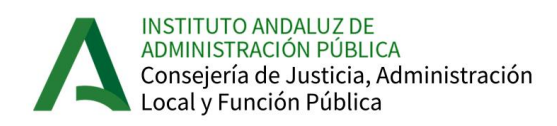

### <span id="page-10-0"></span>**3.2 Manejo del foro**

En los cursos del IAAP por lo general, los foros, como elemento de dinamización consensuado en los equipos docentes suelen estar ya creados por defecto. Para participar en ellos y dar de alta tu mensaje de bienvenida, por ejemplo, debes pulsar el nombre del foro al que quieres acceder.

Una vez dentro, comprueba si estás suscrito al foro en general, pulsando en "Gestión del curso" y en "Administración del foro" (recuerda tener activada la edición del foro, como se indica en la página 8):

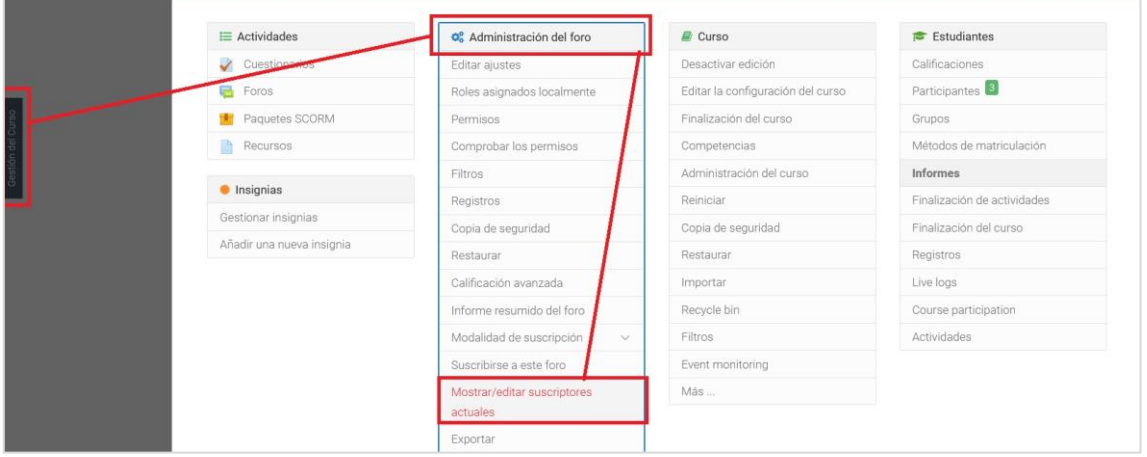

Para escribir tu mensaje en el foro, pulsa sobre el botón de "*Añadir un nuevo tema de discusión*" y escribes tu mensaje, que aparecerá publicado a continuación. Pulsando "Avanzada" puedes añadir archivos adjuntos.

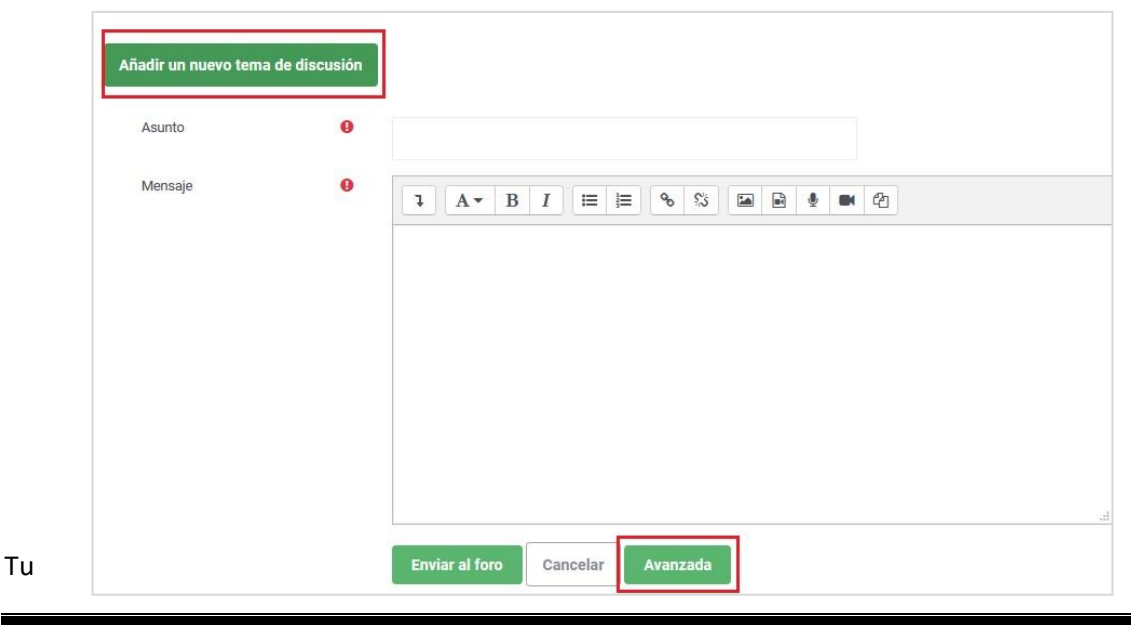

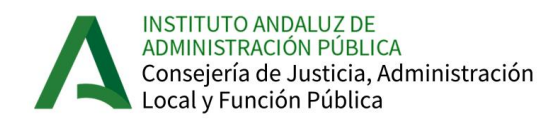

mensaje aparecerá en la zona central del foro, y pulsando el tema (izquierda), el alumnado podrá responder al mismo con sus "réplicas".

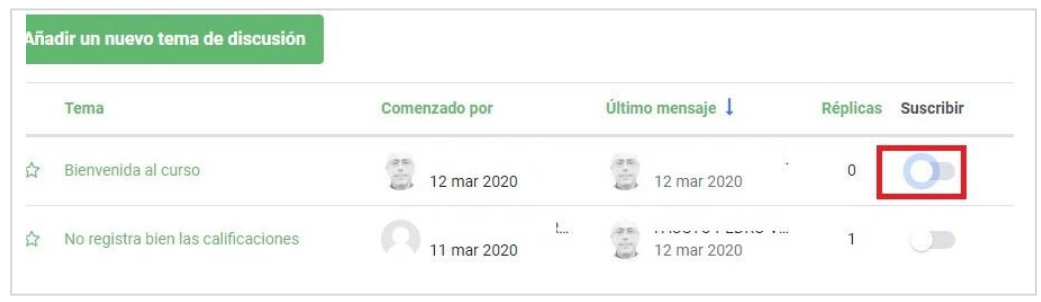

Si el foro es de **suscripción opcional** (en Formación Abierta, por ejemplo), debes suscribir cada tema que das de alta para que el alumnado reciba mensajes en sus correos y tú puedas recibir las réplicas.

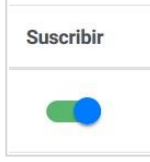

Este paso es imprescindible que los mensajes que vayan apareciendo en respuesta al tuyo, te vayan llegando a tu dirección de correo electrónico (si eres persona experta de cursos de formación abierta, no tutorizados, te será de utilidad).

Si no recibes, vigila que, en *Preferencias de tu perfil >> Preferencias de notificación,* tienes marcado **SI** en todas las comunicaciones del foro.

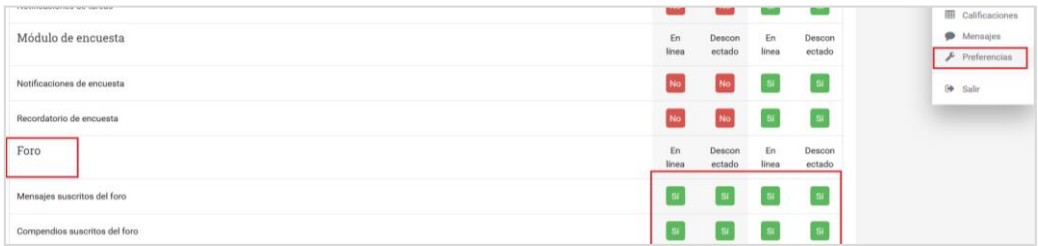

También puedes configurar la forma de recibir los mensajes, desde "Preferencias", seleccionas el tipo de resumen de correo que quieres recibir (uno por cada mensaje, el que está por defecto, o bien uno diario resumen de todos los recibidos).

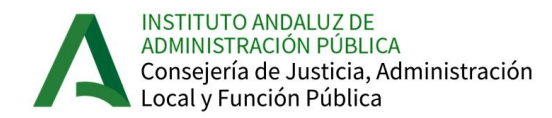

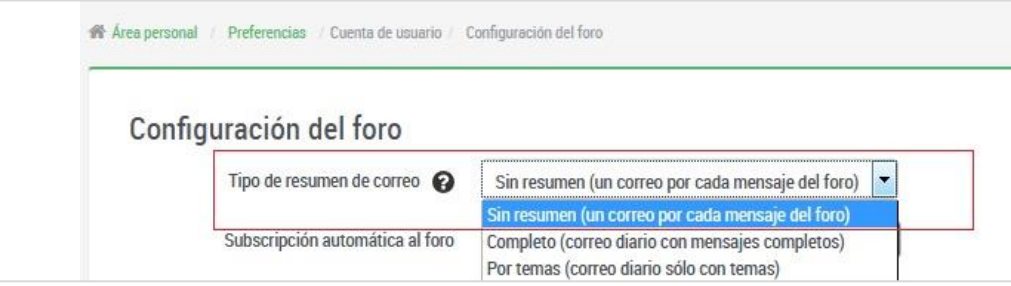

### <span id="page-12-0"></span>**3.3 Corregir prácticas**

Para corregir las prácticas (tareas) que entrega el alumnado subiendo archivos a la plataforma, debes pulsar el nombre de la práctica que vas a corregir y accedes a un cuadro resumen, donde indica el alumnado del curso, cuántas tareas han enviado, y las pendientes de calificar:

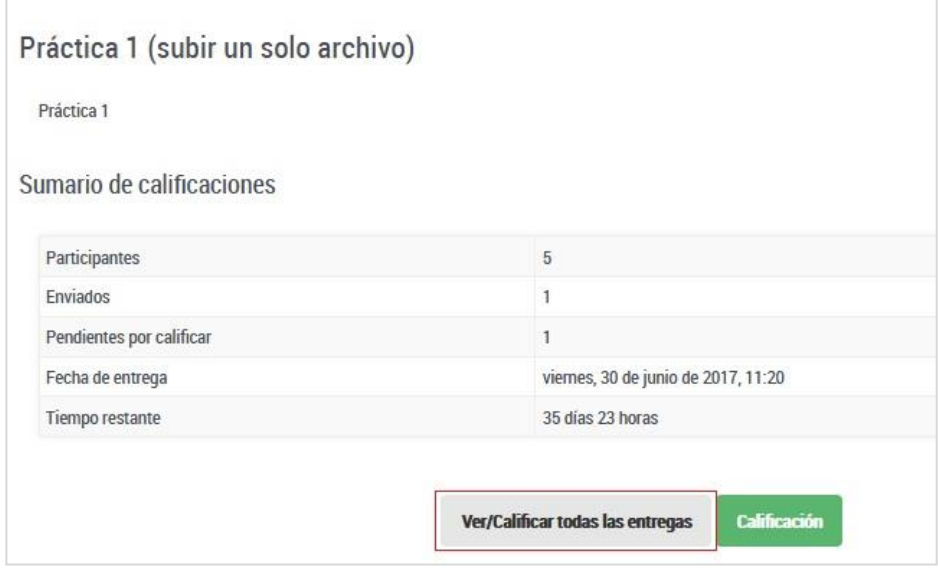

Para calificar, pulsa el botón gris que da acceso a la lista de tareas enviadas, y al menú donde ir calificando a cada alumno/a. En cada fila correspondiente a cada alumno/a, si ha entregado documento, puedes descargarlo para verlo y archivarlo. Luego, y para calificar, pulsas en el botón verde de "Calificación" y accedes al formulario donde poner la nota correspondiente.

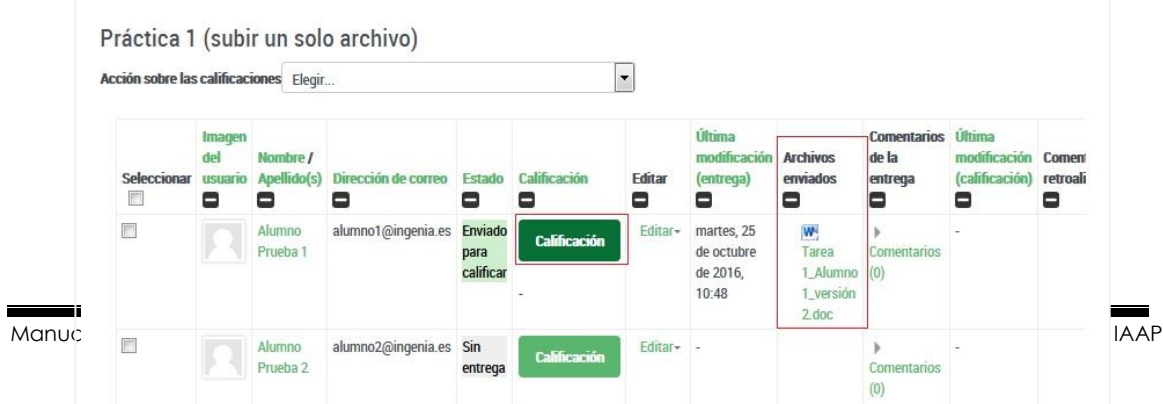

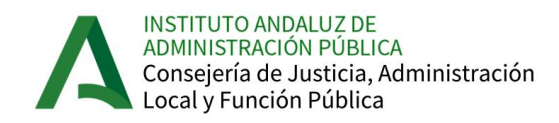

En el formulario tienes una serie de opciones a cumplimentar además de la nota: comentario sobre la realización, posibilidad de que la vuelva a enviar mejorando su ejecución, y al final debes pulsar "Guardar cambios". Si mantienes el tic por defecto de notificación a estudiantes, el sistema envía al alumno/a notificación de la nota obtenida y de tu comentario.

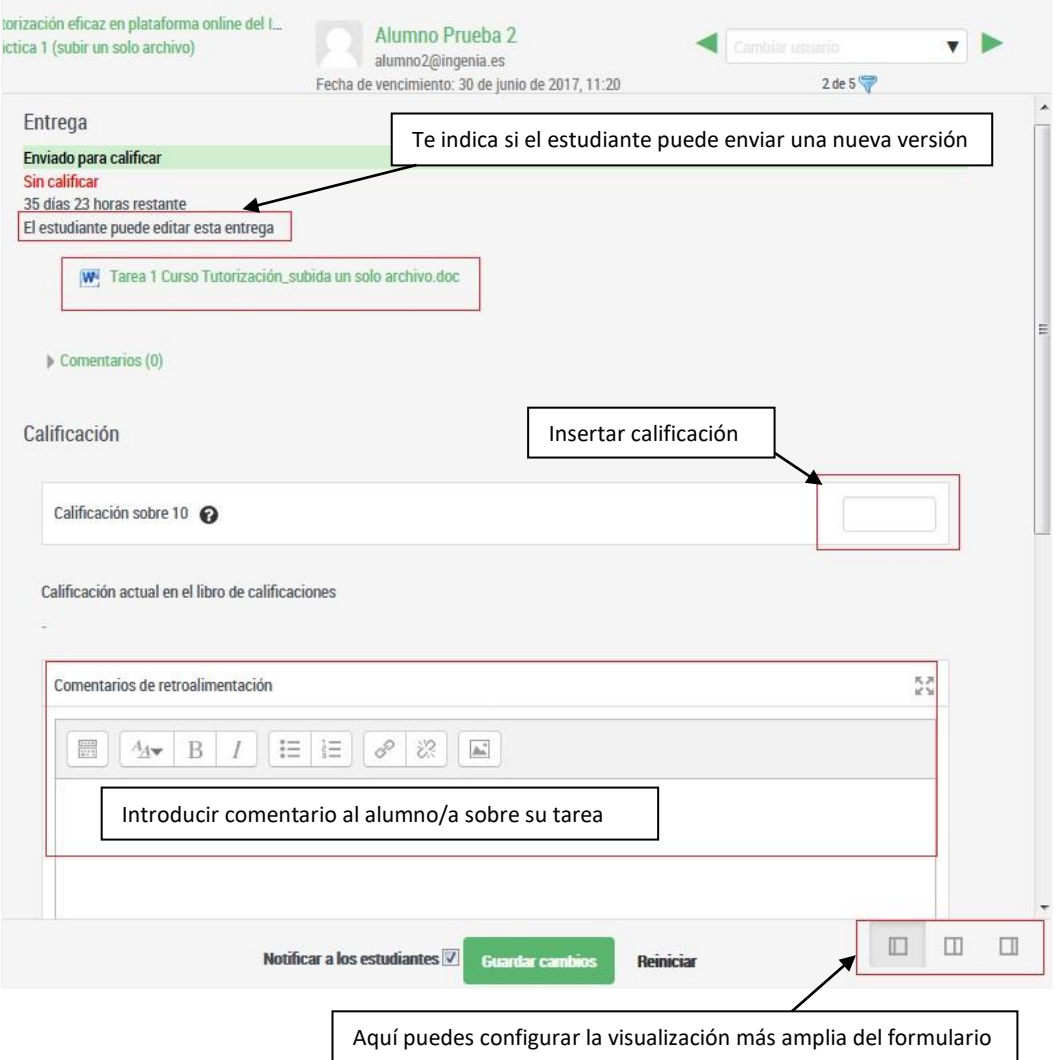

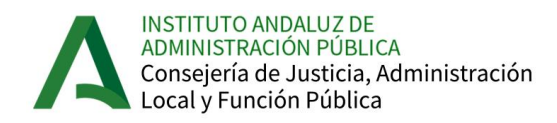

Si la configuración de la tarea no permite al alumnado subir una nueva versión de la tarea hasta que el/la docente lo decida (manual), tú como docente puedes activar esta posibilidad permitiendo otro intento. Para ello pulsa SI en el desplegable inferior:

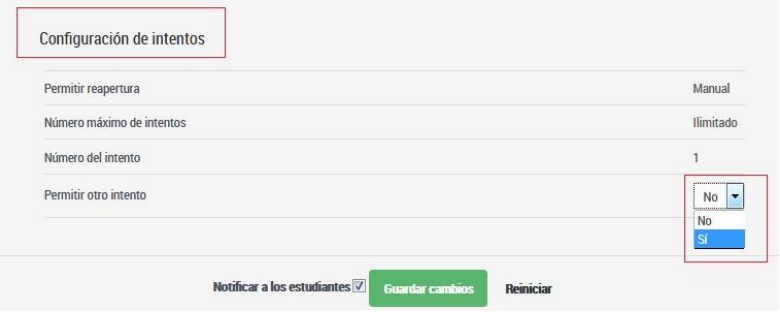

Al "guardar cambios" el/la alumna tiene la posibilidad de EDITAR su tarea y volver a enviarla.

### <span id="page-14-0"></span>**3.4 Seguimiento estudio de contenidos online**

Moodle te permite hacer un seguimiento del estudio de los **contenidos online** (paquete Scorm) que hace el alumnado. Para ello, pulsas el nombre de la unidad, y la pestaña "Informes", y te aparece el listado de tu alumnado con información básica de fechas de estudio y puntuación de la unidad en ese momento. En la columna "Intento" tienes enlace para ver cómo han estudiado la unidad (pulsando el 1 en verde):

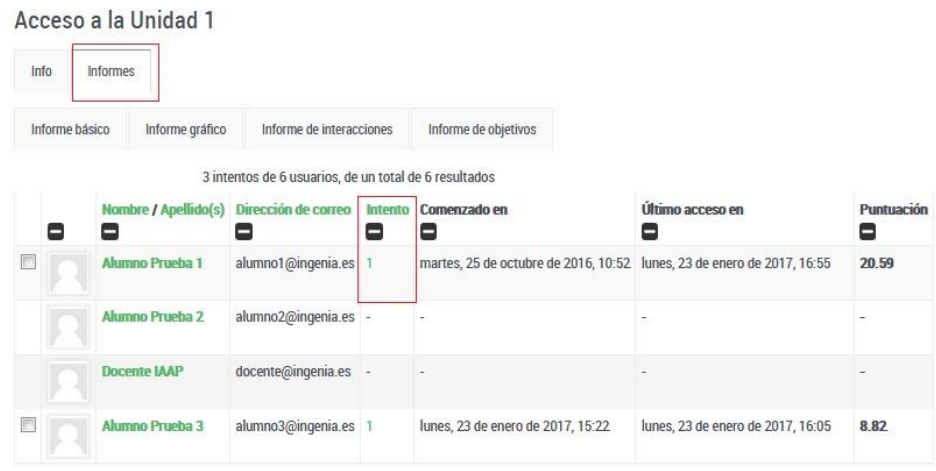

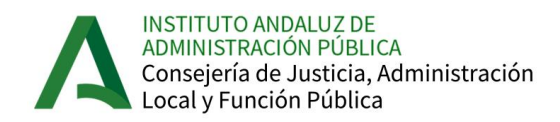

El informe amplía los detalles del estudio de la unidad con el tiempo, estado completo/incompleto, o rastreo de las pantallas (esto último es útil para comprobar posibles incidencias a solucionar por el alumnado notificándolo a CEIS).

### Acceso a la Unidad 1

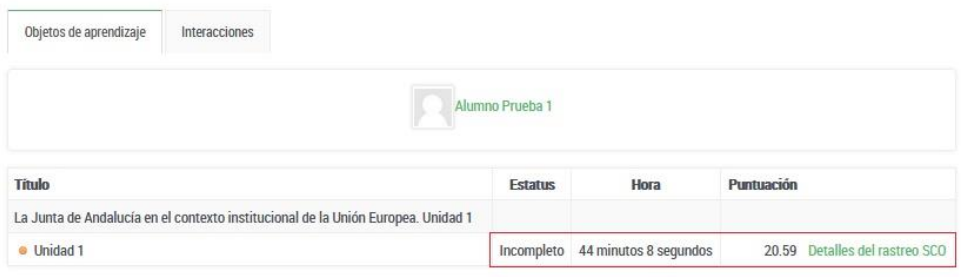

### <span id="page-15-0"></span>**3.5 Consultar las calificaciones**

Puedes comprobar en todo momento la progresión del curso pulsando en "Calificaciones" en el bloque *Navegación* del menú derecho del curso:

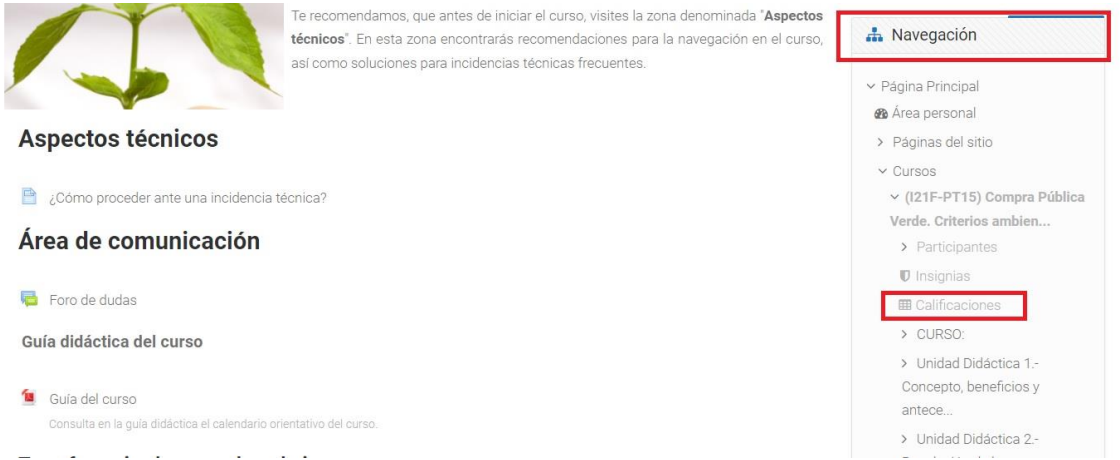

Se abre una nueva pantalla con un cuadro donde tienes la lista de tu alumnado y las puntuaciones que han obtenido en cada uno de los apartados y actividades que puntúan en el curso. En la última columna (pulsando en cualquier punto y moviendo el cursor a la derecha podrás desplazarte), puedes ver la nota final de cada alumno/a.

Junto a cada nombre, hay un icono que te lleva a un informe ampliado de todas las calificaciones de ese/a alumno/a, agrupadas según los criterios de evaluación de la guía didáctica y la ponderación asignada.

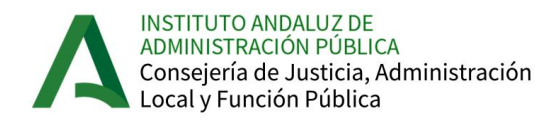

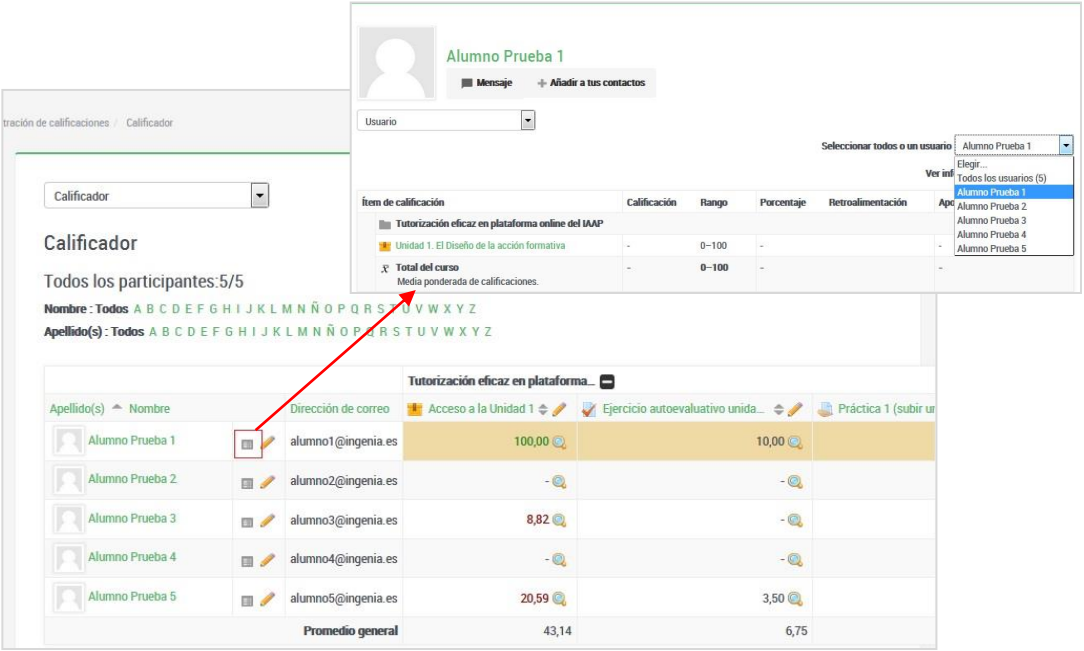

La columna de porcentaje indica si está completada cada unidad en el rango establecido (según configuración del archivo scorm de contenido), y la de calificación debe indicar el progreso en el estudio:

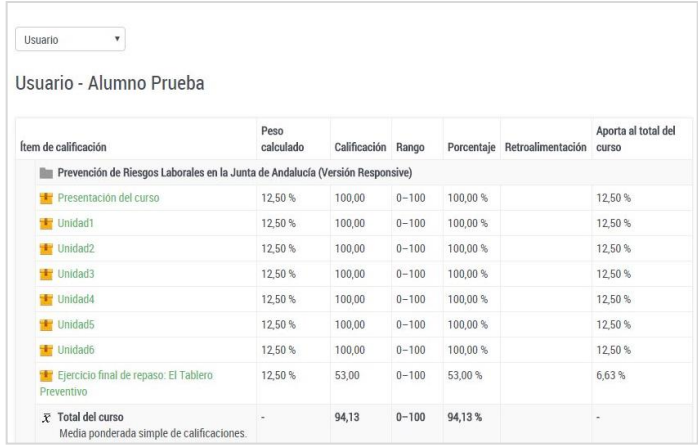

Una vez activada la vista "usuario" puedes ir seleccionando en el desplegable arriba a otros participantes. En el desplegable de la izquierda puedes cambiar también de "Calificador" a otras opciones de visualización, o al final, "**Descargar en Excel**" la hoja de calificaciones para verla mejor en tu equipo informático.

Si detectas alguna incidencia de calificación, puedes escribir a la atención docente para que te indiquen cómo modificar manualmente.

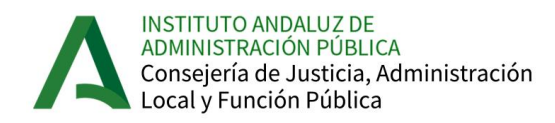

## <span id="page-17-0"></span>**4. Finalización: Acta del curso**

Una vez ha finalizado el curso, dispones de un máximo de tres días para terminar de corregir las tareas pendientes y **cumplimentar el Acta** que debes enviar firmada al IAAP.

Ten en cuenta que una vez despublicado el curso, el alumno/a no recibe ya feedback de tu corrección, ni puede consultar las calificaciones, por lo que es aconsejable corregir las últimas tareas (si es posible) antes del cierre.

Para cumplimentar el bloque de Actas en plataforma sigue los siguientes pasos:

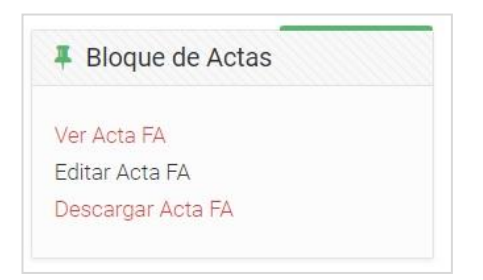

- 1. En el Bloque de Actas accede a "Editar Acta":
- 2. Rellena los campos (si no lo están ya por defecto):
	- a. Denominación de la actividad.
	- b. Clave de actividad.
	- c. Lugar (la provincia correspondiente o toda Andalucía, según su caso).
	- d. Fechas de inicio y fin.
	- e. Certificación obtenida por cada alumno/a (Aprovechamiento, Asistencia o No asiste) (deben cumplimentarse todos/as con alguna de estas tres opciones).

No olvides pulsar "Guardar cambios" una vez cumplimentado.

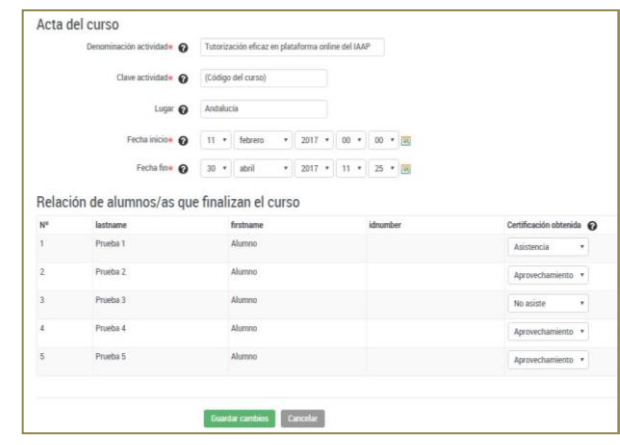

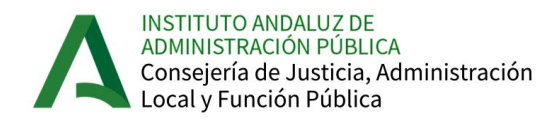

3. Pulsa el icono .pdf que aparece arriba para descargar el Acta, o vuelve al Bloque de Actas y pulsa "Descargar Acta en PDF". No olvides remitirla firmada al servicio correspondiente del IAAP.

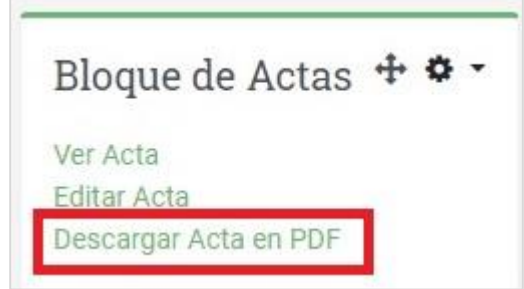

### <span id="page-18-0"></span>**5. Otras acciones útiles**

La mayoría de los cursos del IAAP están diseñados de acuerdo al consenso del equipo docente del mismo, incluidos las utilidades de comunicación y dinamización (foros, tareas, etc.). Sin embargo, algunos pueden requerir del docente la subida de sus propios archivos (tareas, documentos de consulta, etc.) o pueden necesitar dar de alta un nuevo foro asociado a un tema concreto. Para ello, damos aquí unas pautas o indicaciones de cómo deben configurarse.

Para subir cualquier herramienta/utilidad/archivo a la plataforma, debe previamente activarse la edición del curso en la zona superior derecha, ya que nos permitirá realizar acciones:

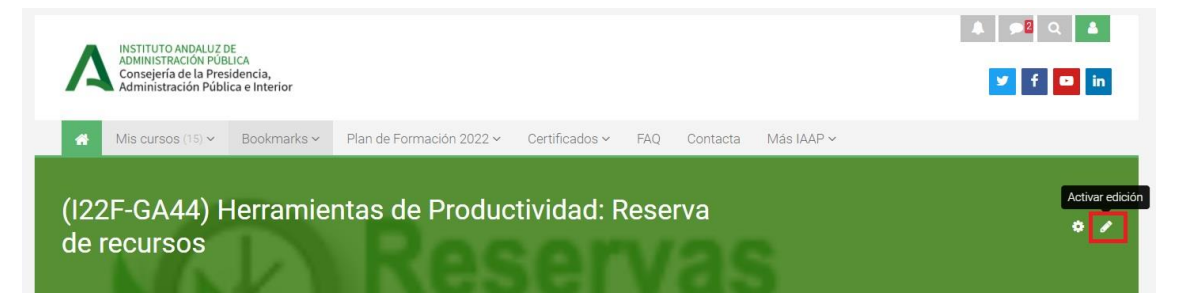

A continuación, ya podrás ver junto a cada actividad (derecha) una opción llamada "**Editar**", y debajo de cada bloque del curso, una opción para **agregar una actividad** (tareas, ejercicios, foros) o un **recurso** (archivo, etiqueta, URL, etc.), según lo que necesites:

Si pulsas en "Editar", verás una serie de opciones para configurar, mover el ítem, publicar/despublicar, duplicar o eliminarlo.

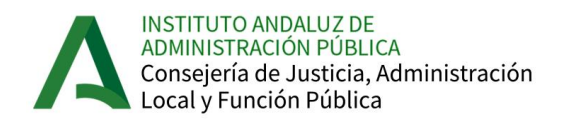

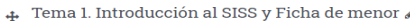

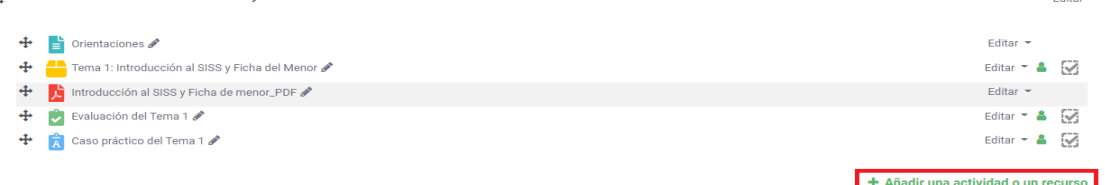

### <span id="page-19-0"></span>**5.1 Actualizar un archivo**

Para **actualizar** alguno de los ítems que ya están dados de alta (por ej. subir una nueva versión de un documento), seleccionas la opción "Editar ajustes" junto al documento:

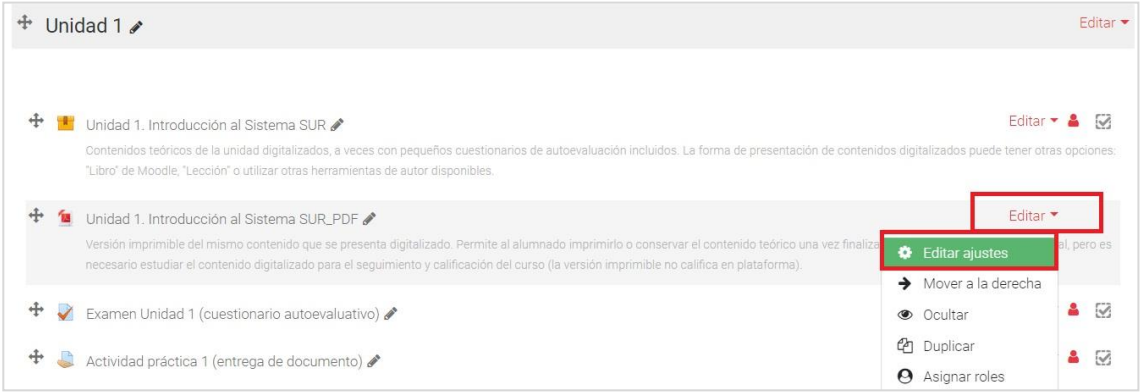

Se abre formulario, y en el icono documento abrirá una ventana para buscar en los archivos de tu equipo y seleccionar y subir el nuevo:

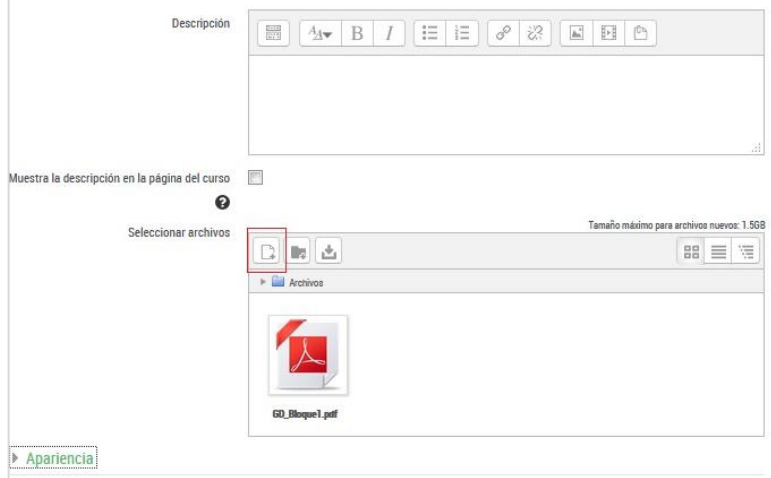

En la opción "Apariencia" debe seleccionarse en el desplegable que el documento **se abra en "ventana emergente**", y finalizamos con "Guardar cambios y regresar al curso".

Editor  $\approx$ 

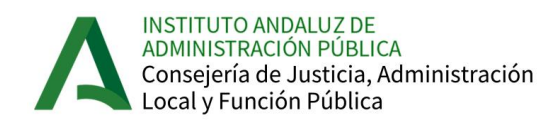

### <span id="page-20-0"></span>**5.2 Añadir nuevo recurso**

Pulsando la opción para agregar, seleccionas en el formulario en la zona de RECURSOS, aquello que vas a utilizar, por ej. un archivo si vas a subir un documento .pdf como documentación complementaria:

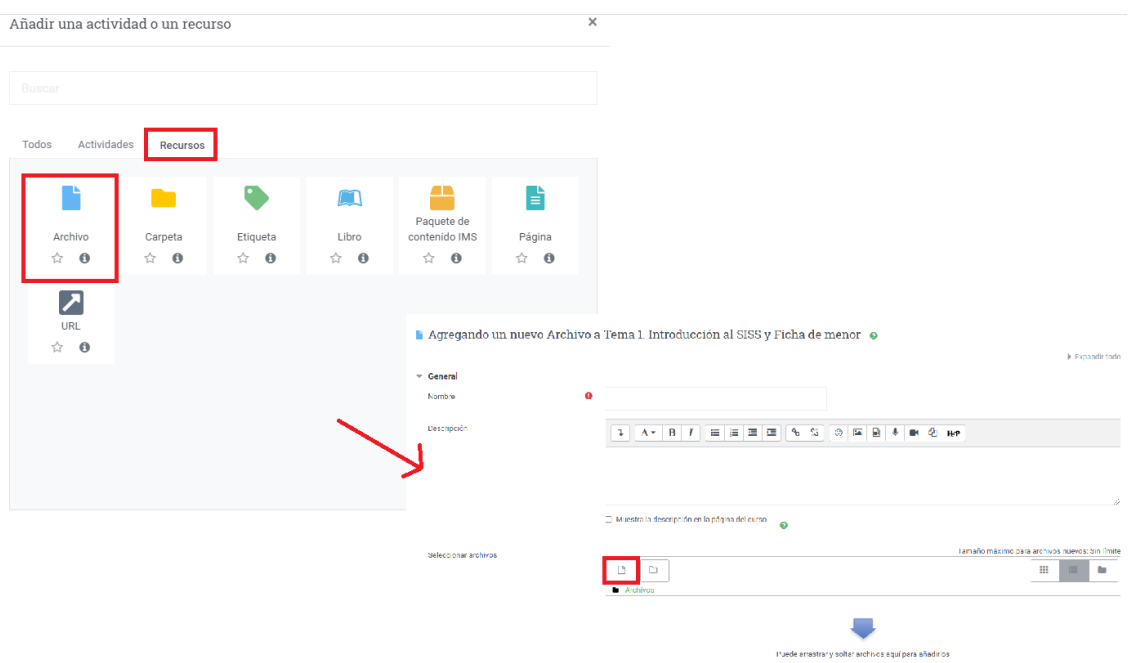

También es posible añadir una dirección web (el alumnado podrá pulsar y acceder de forma directa). En este caso, lo que agregamos es una URL:

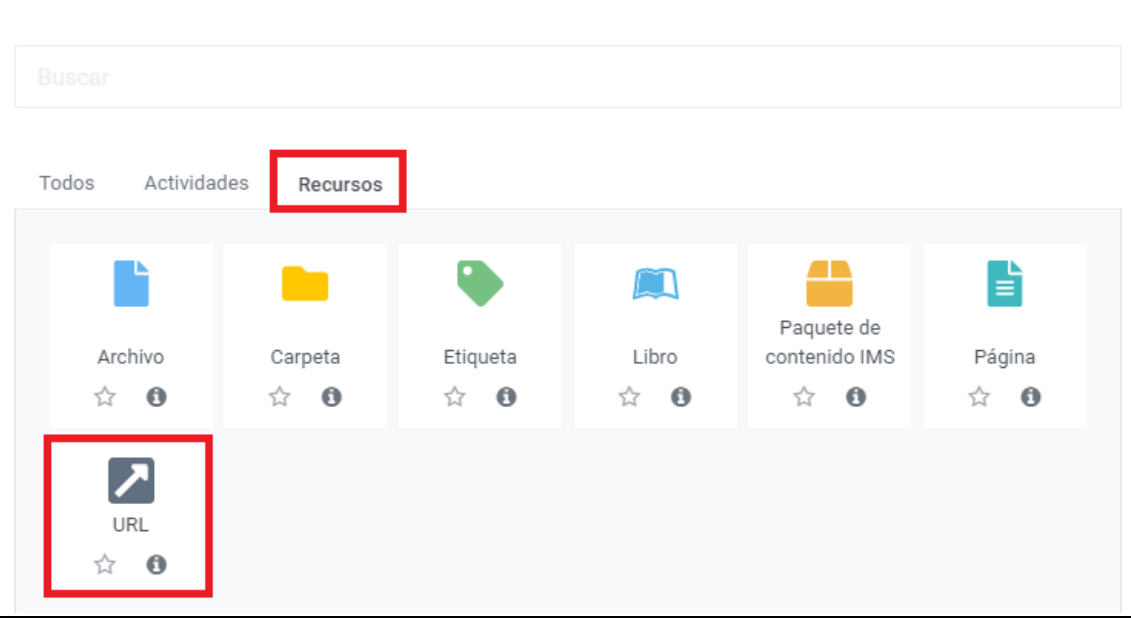

Añadir una actividad o un recurso

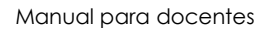

 $\times$ 

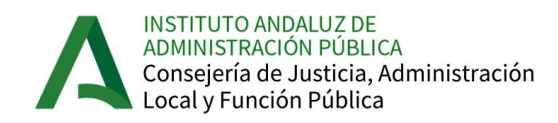

A continuación, en el formulario pondremos título a nuestro enlace y se busca o se copia la dirección web a la que queremos asociar este título.

з,

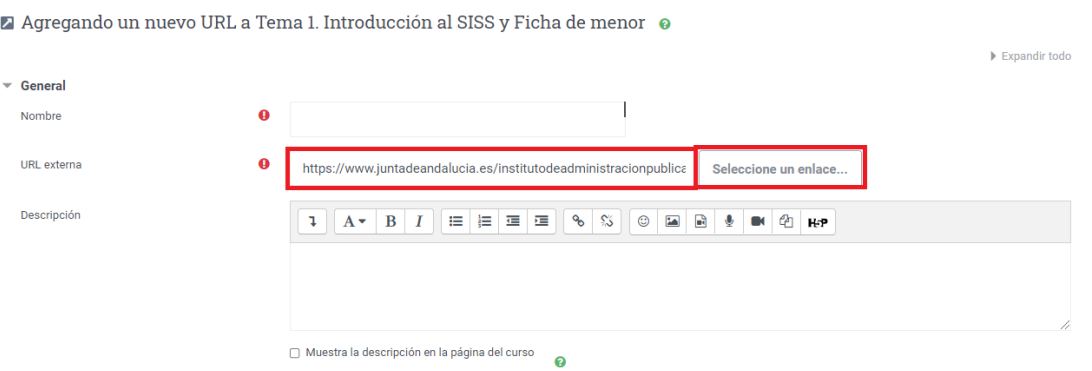

Es conveniente seleccionar en la Apariencia (opción del formulario) que el enlace se abra en una "ventana emergente" para mejor acceso, y finalizamos con "Guardar cambios y regresar al curso".

### <span id="page-21-0"></span>**5.3 Agregar nueva Actividad**

Si lo que queremos es añadir una actividad de entrega para calificar (Tarea) o un foro, wiki, etc, debemos agregar el ítem en la zona superior del formulario y pulsar "Agregar". Se abre entonces un formulario para configurar las opciones, y subir un documento enunciado (se recomienda subirlo en formato abierto .doc, /.odt para que el alumnado pueda editarlo y subirlo personalizado con su respuesta):

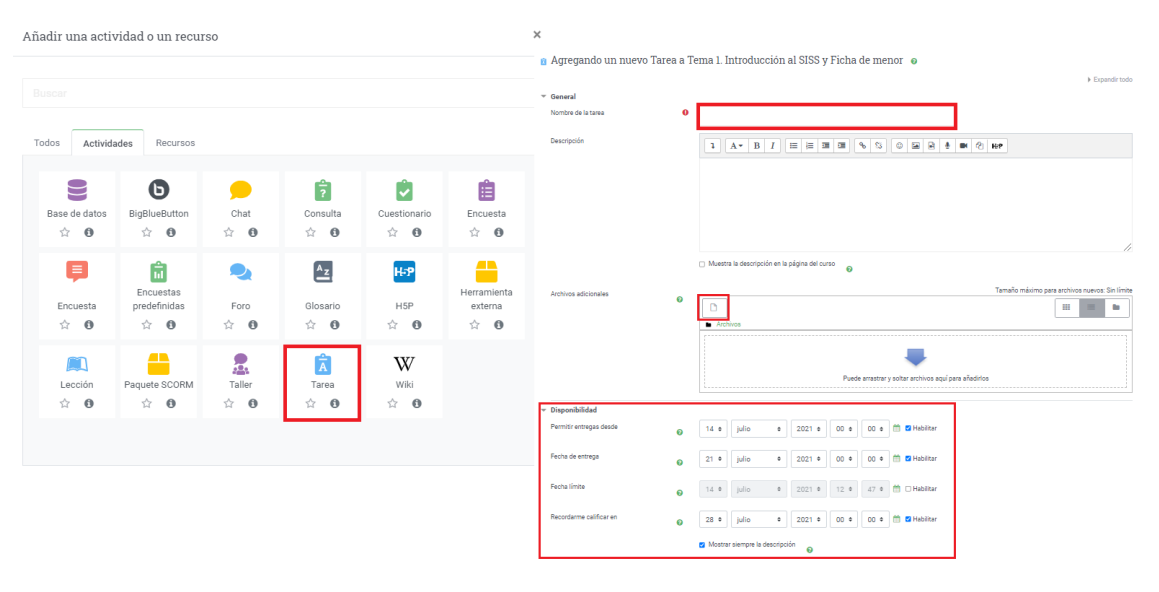

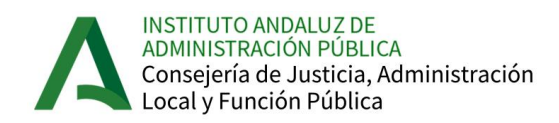

Puede configurarse también la entrega como "Texto en línea", en el caso de no ser necesario subir documento por ser de respuesta más corta (igualmente podrá calificarse la entrega del alumno/a)

Deben configurarse otras opciones como:

- Disponibilidad de tiempo (si queremos restringir a un tiempo limitado la entrega).
- Calificación.
- Entregas (si pueden subir más de una versión del documento).
- **Avisos** (si deseas recibir mensaje en tu correo cuando haya entregas nuevas).

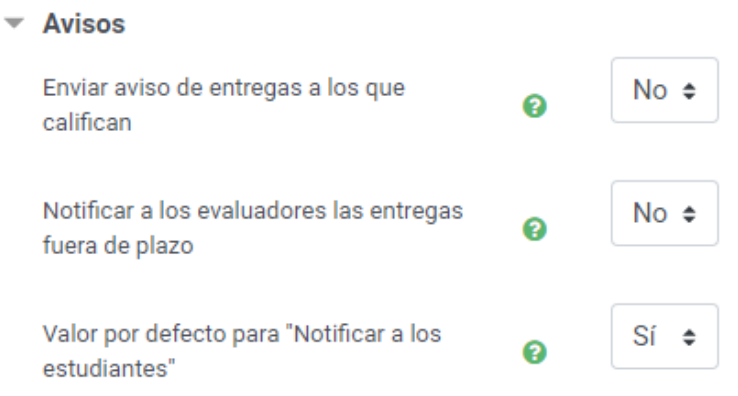

### <span id="page-22-0"></span>**5.4 Agregar foro**

En la misma opción de agregar actividad, seleccionas foro, y se abre el formulario correspondiente. Tan solo debes nombrar el foro, y en "Descripción" escribir si lo deseas algún mensaje que describe lo que se pretende en el mismo.

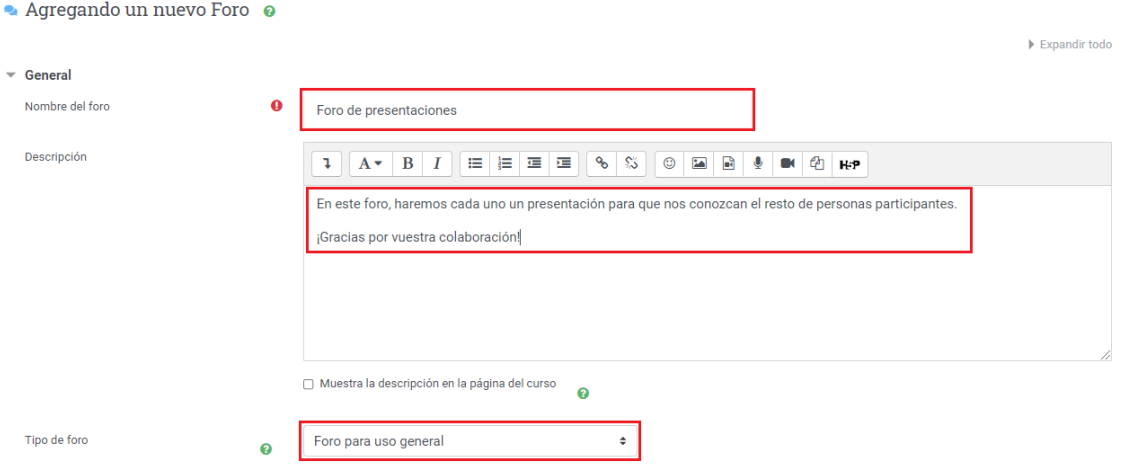

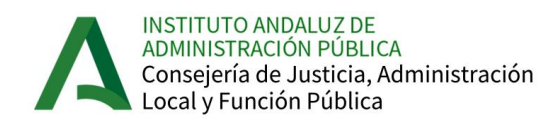

Por defecto, el foro se crea de tipo GENERAL, donde podrás dar de alta cuantos mensajes o "hilos" desees pulsando "Añadir un nuevo tema de discusión". Los nuevos temas irán apareciendo a continuación del primero en la columna izquierda.

Pulsando cada tema, el alumnado irá respondiendo (réplicas), y todas las personas participantes podrán responder a todos los mensajes enviados.

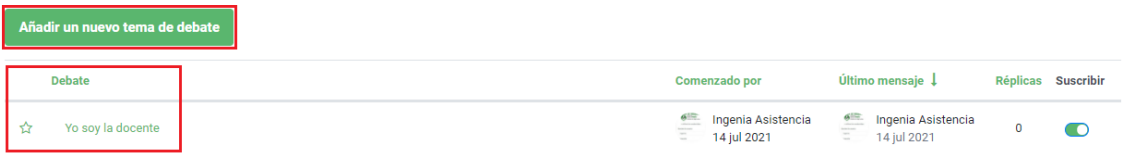

### <span id="page-23-0"></span>**5.5 Crear grupos**

A veces para algunas actividades o foros, es útil hacer grupos o equipos que trabajen de manera paralela. Para ello, puedes necesitar hacer grupos de alumnos/as, y dar de alta una actividad para ese grupo concreto.

En primer lugar y para crear los grupos, debes pulsar *la "Gestión del curso" y* pulsar "Grupos" en la zona de Estudiantes:

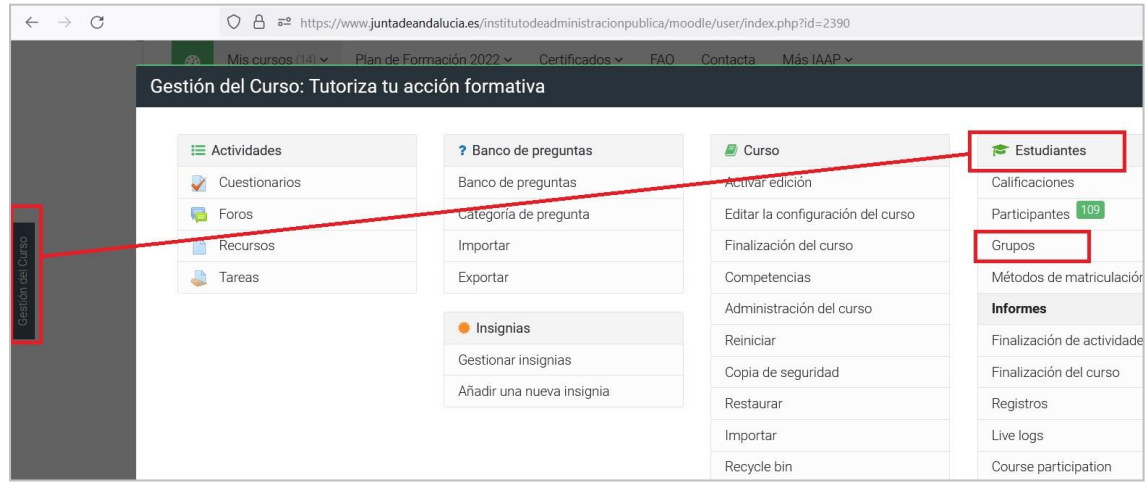

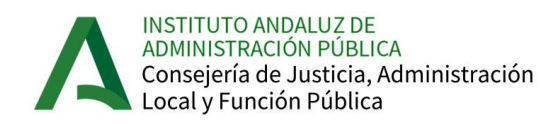

En el formulario, debes:

- "Crear grupo" y crear tantos grupos como necesites, que irán saliendo en el listado superior de grupos.
- Seleccionar al alumnado que integrará cada grupo, pulsando en el grupo en cuestión en el cuadro de la izquierda, y "Agregar/quitar usuarios" bajo la columna derecha.

Te aparece el listado general de alumnado y docentes para que tú selecciones y agregues a los integrantes del grupo (el/la docente debe estar en todos los grupos).

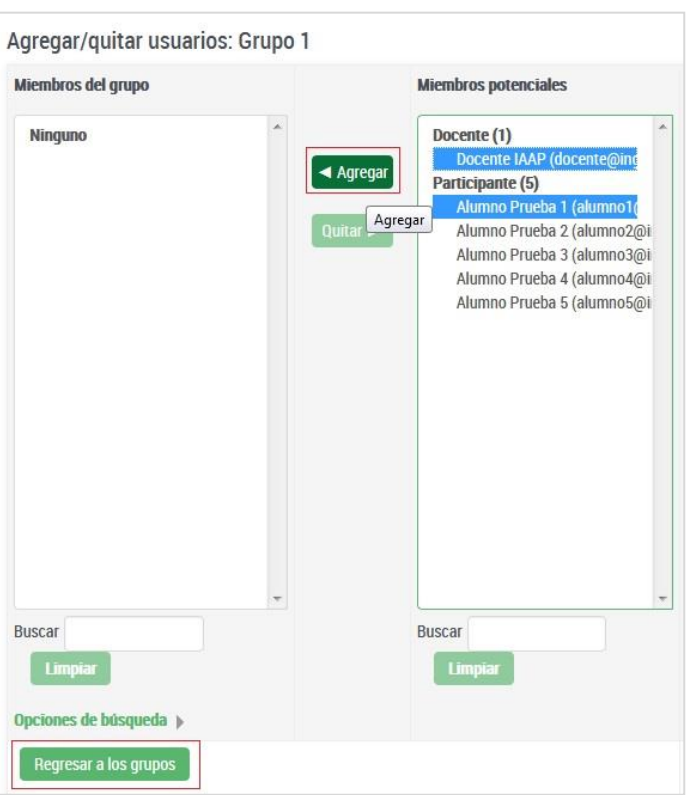

Una vez están ya en la columna izquierda (dentro ya del grupo seleccionado), pulsas abajo "Regresar a los grupos" y seleccionas el siguiente para repetir el proceso, hasta distribuir todo el alumnado en los grupos que quieres.

Cuando das de alta una actividad, debes seleccionar si la misma es accesible a todos los participantes o a uno solo de los grupos.

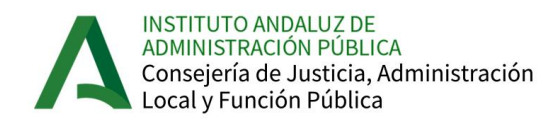

Por ejemplo, en Ajustes del Foro, seleccionas:

"Ajustes comunes del módulo>>Agrupamiento>>Grupos separados" (ver imagen)

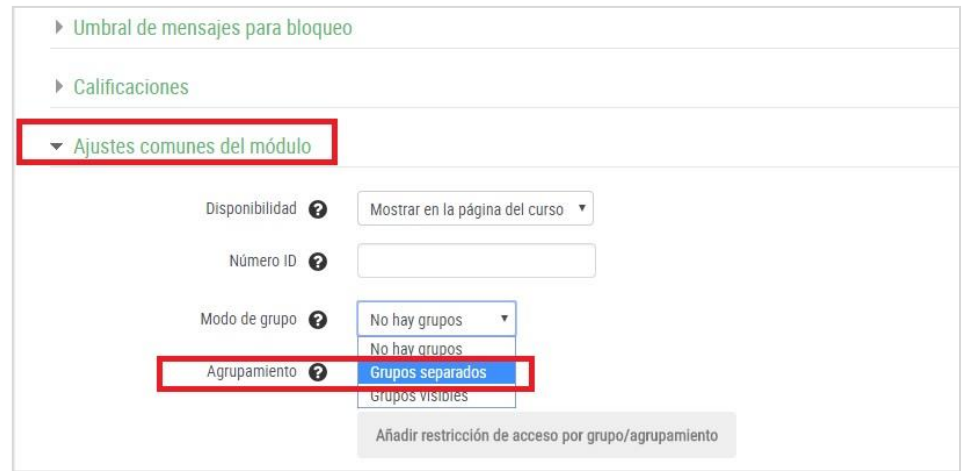

En los foros, para trabajar por grupos, debe darse de alta un Tema por cada grupo, y configurarlo con acceso a cada uno. De esta forma, cada grupo leerá y comentará los hilos de los integrantes de su grupo.

### <span id="page-25-0"></span>**6. Si un alumno/a comunica renuncia o baja del curso**

Si algún alumno/a comunica su baja en el curso debes indicarle a través del medio elegido (bien si ha puesto mensaje en el foro, o te ha escrito por correo interno), **que debe comunicar su renuncia al IAAP** (a la dirección que se le indica en la carta de bienvenida).

**6) Renuncia al curso:** Si por alguna razón no puedes realizar el curso, o no sigues el mismo con asiduidad y se te califica en el mismo como "No asistente", no serás seleccionado en las convocatorias que realice el IAAP el próximo año, salvo que comuniques una causa justificada de renuncia al Instituto, antes del inicio del curso o en el momento que sobrevenga la causa. Puedes hacerlo mandando un correo electrónico con tus datos, los datos del curso y la causa de renuncia a formacion.iaap@juntadeandalucia.es (esta dirección cambia según los cursos)